# camst. **group** I Più di una scelta

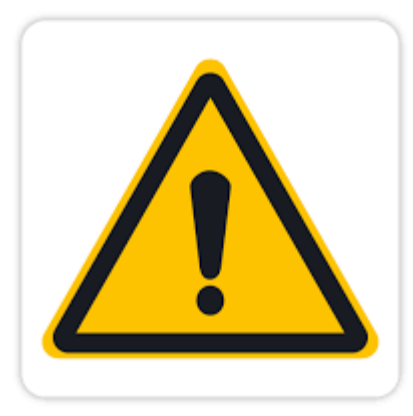

#### Da quest'anno cambiano il **sito** e l' **app** da utilizzare per consultare i menù scolastici.

(Si precisa che la vecchia applicazione non è più funzionante e pertanto può essere disinstallata).

Di seguito tutti i **passaggi** per effettuare la registrazione sul nuovo portale, e consultare i menù sia sul sito sia sulla nuova applicazione.

#### **Portale ristorazione scolastica Guida all'uso per genitori e insegnanti**

#### **Registrazione**

Per attivare il vostro account digitare:

**<ristorazione scolastica.it>**

ed effettuare una procedura di registrazione per l'accesso all'**area riservata**

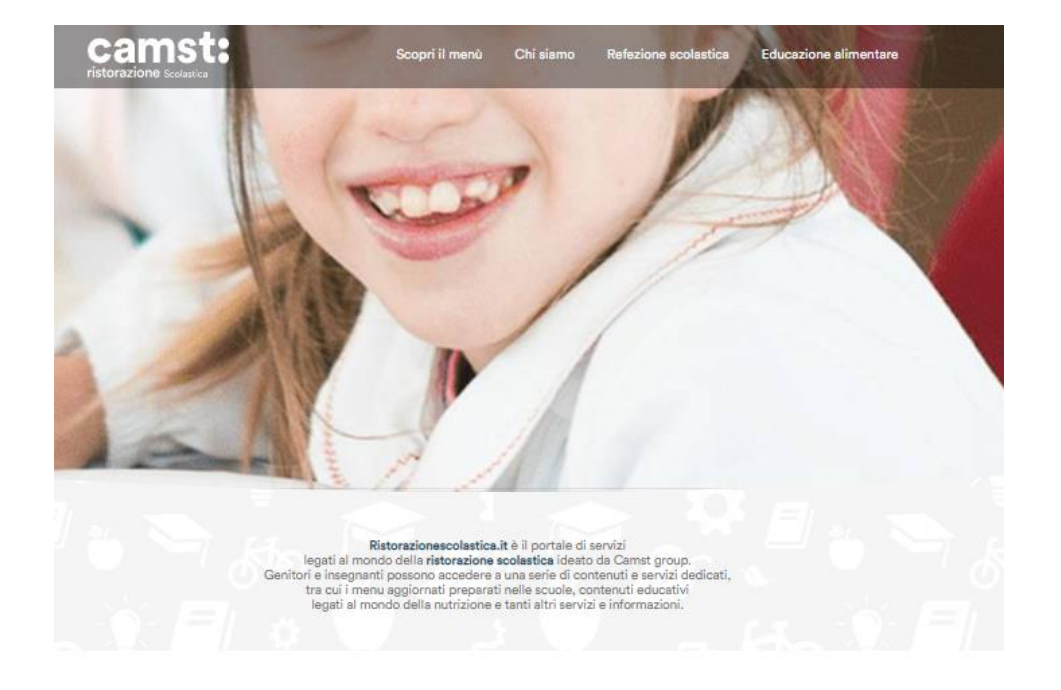

Trova il menu proposto nella mensa scolastica della tua Scuola e scopri come vengono ideati i menu che ogni giorno Camst group prepara.

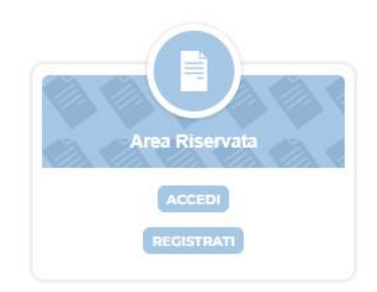

### **Dati necessari per l'attivazione dell'account**

Sarà necessario:

- Scegliere il proprio ruolo (genitore / insegnante)
- Inserire una email valida (sarà l'username per accedere al portale)
- Scegliere una PSW alfanumerica con una lettera maiuscola e un simbolo
- Inserire il proprio nome e cognome

Dopo aver accettato la privacy policy sarà possibile cliccare sul tasto registra

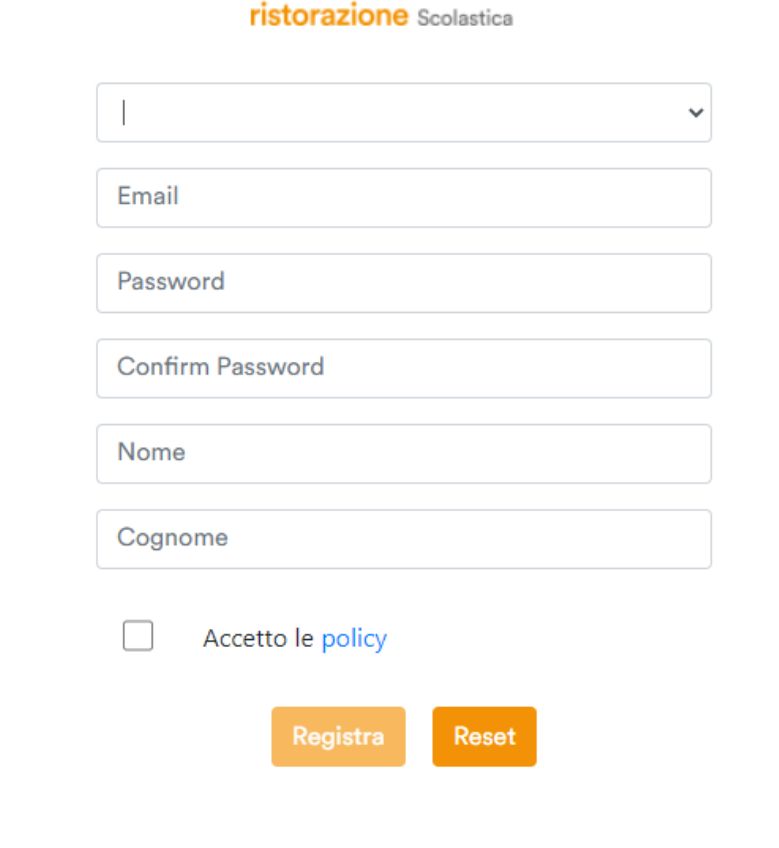

#### **Attivazione account**

Dopo aver compilato il form di registrazione riceverete una mail per completare l'attivazione dell'account

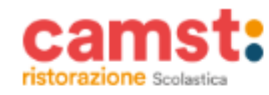

Gent.le Mario Rossi.

il tuo account è stato creato. Di seguito le credenziali:

**mario.rossi@camst.it** Password: sl\_9D@zR

Per proseguire con l'attivazione del tuo account, clicca sul link sottostante:

Attiva il tuo account

**Attivato l'account verrete reindirizzati nella schermata di login dalla quale poter accedere al portale**

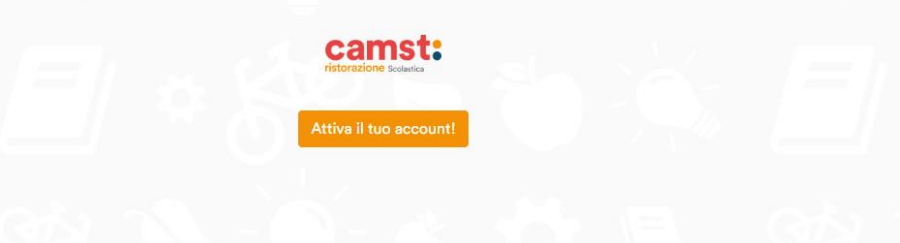

#### **Panoramica account**

### **Schermata principale – Aggiungi scuola**

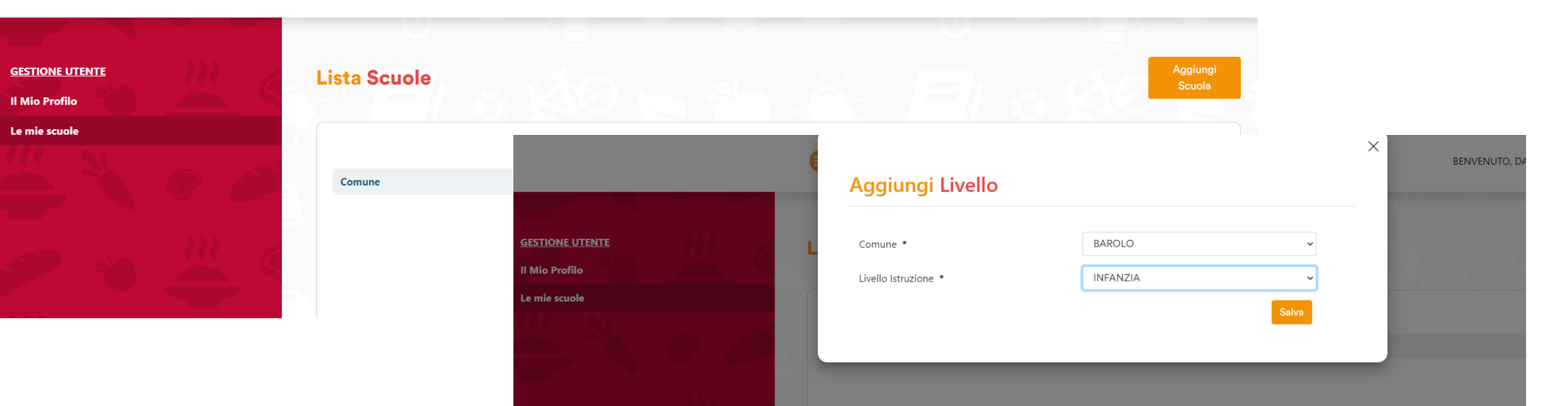

Andando nella sezione **Le mie scuole** sarà possibile **aggiungere il Comune** di riferimento e le **diverse scuole**  di interesse

> **Una volta aggiunto il comune compariranno i contenuti dedicati**

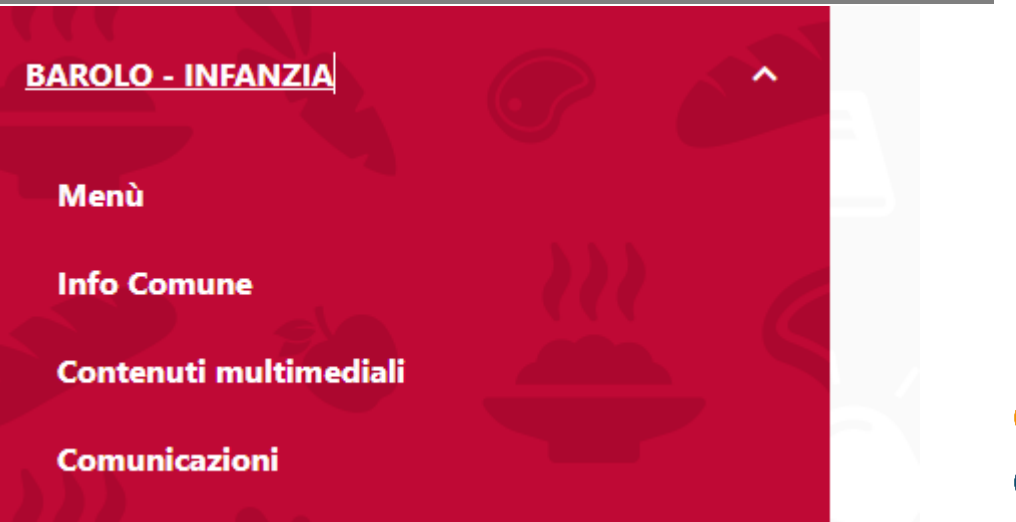

#### **Menu**

Nella sezione menu potrai **visualizzare il menu** del giorno e il **download del menù del mese**

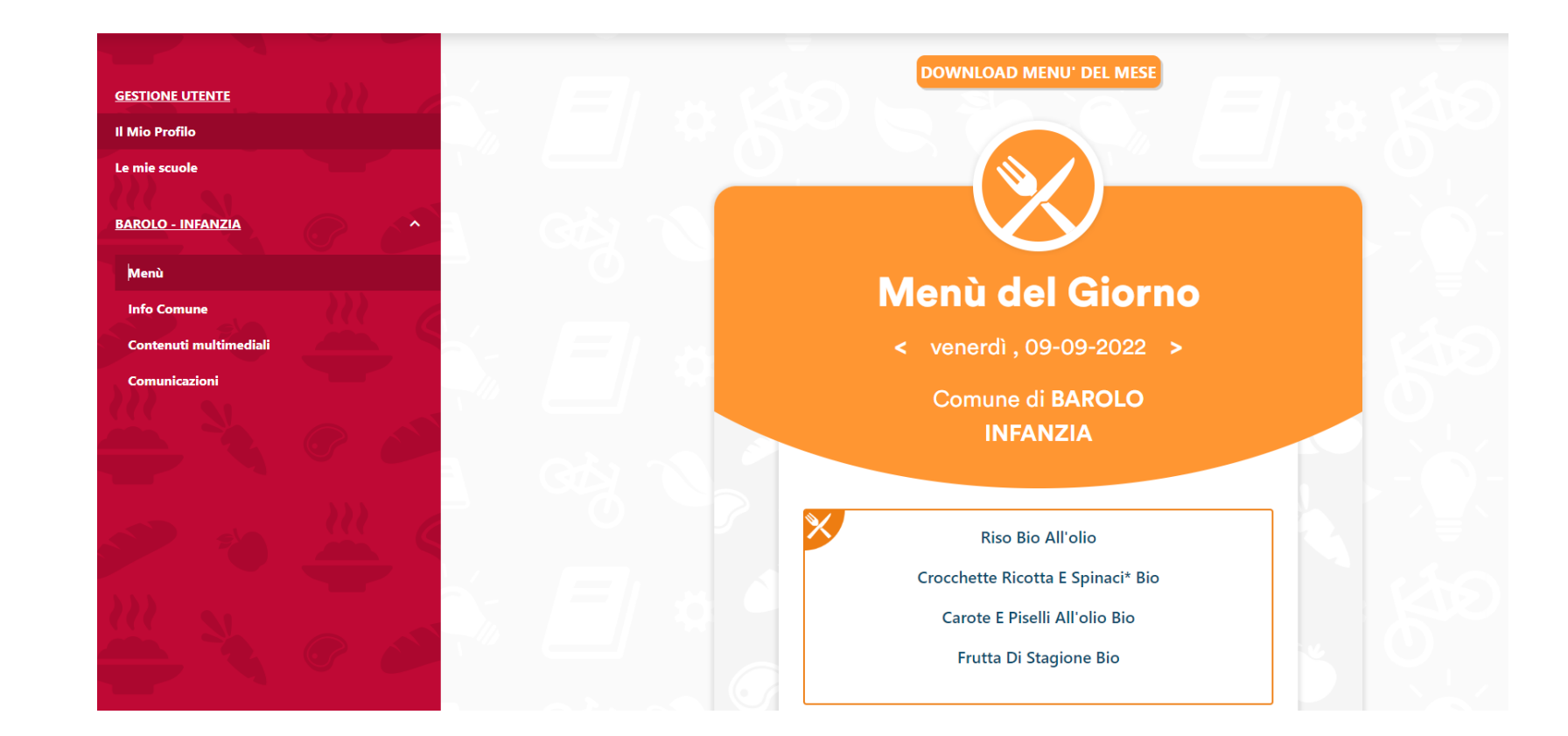

#### **Contenuti multimediali**

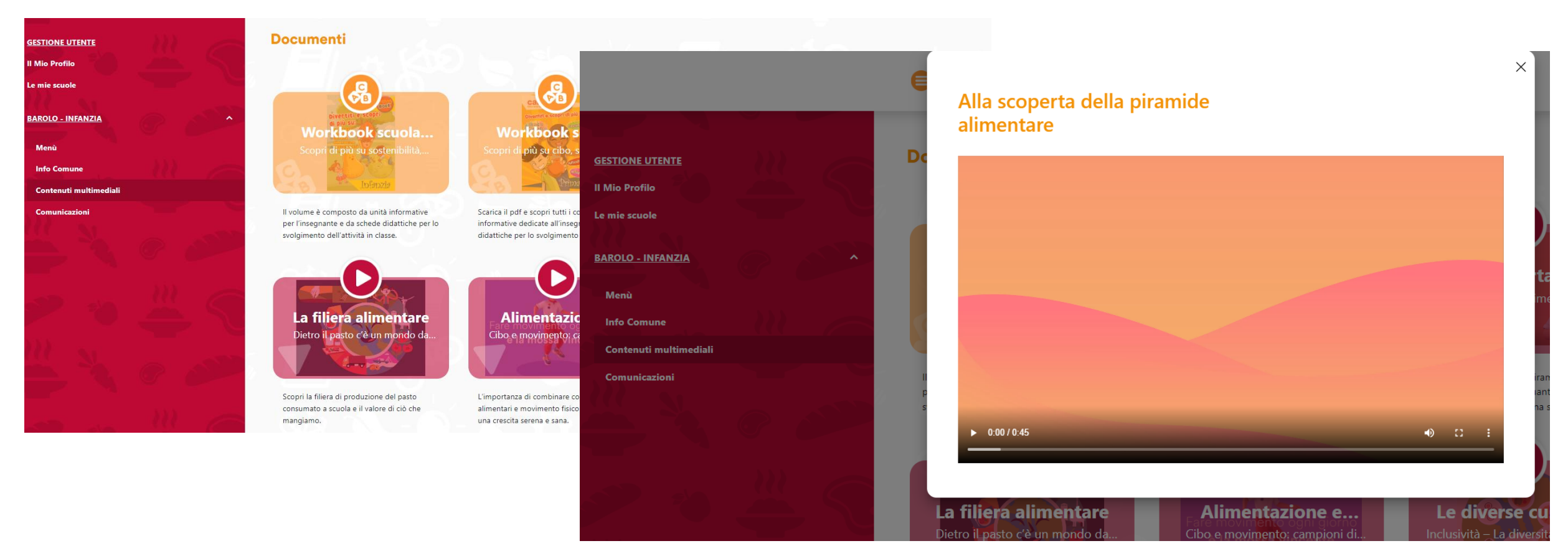

In questa sezione troverai dei **materiali multimediali di Educazione Alimentare**

#### **App Ristorazione scolastica Guida all'uso per genitori e insegnanti**

#### **Scaricare l'app dal proprio store**

#### L'app **Ristorazione Scolastica** è disponibile per **Android e iOS** e può essere scaricata dal Play Store e App Store

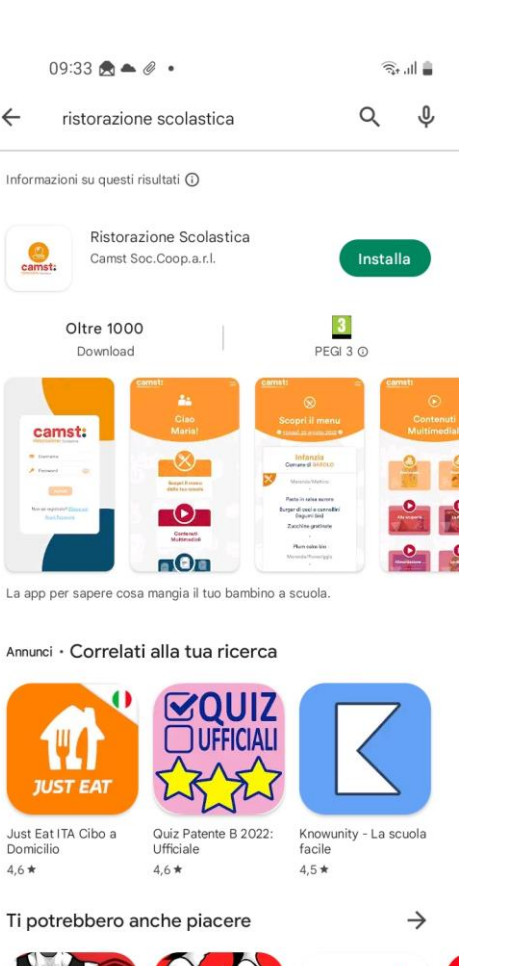

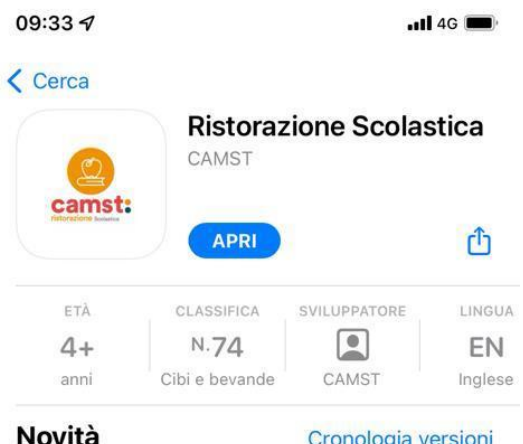

Cronologia versioni

2 settimane fa

\* Piccole migliorie

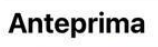

Versione 1.1

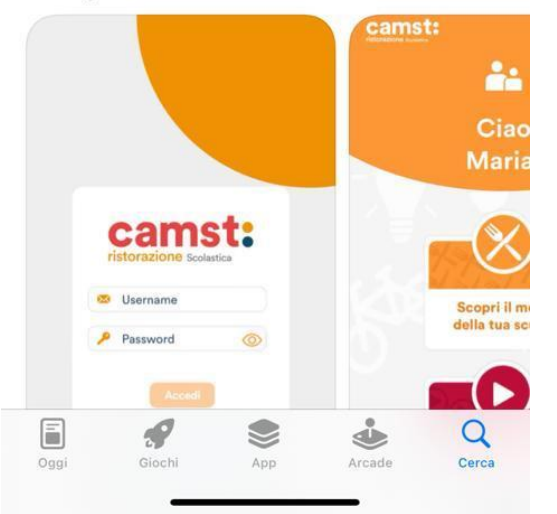

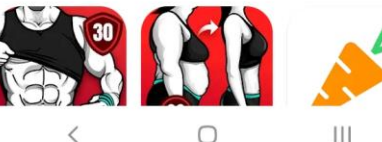

 $\bigcirc$ 

### **Registrazione**

09:49 单负目 • Se non ci si è già iscritti È necessario cliccare sul pulsante di registrazionecamst: **SEC** Username Password  $\circ$ Non sei registrato? Clicca qu **Reset Password**  $\bigcirc$  $|||$  $\langle$ 

#### Sarà necessario:

金融

- Scegliere il proprio ruolo (genitore / insegnante)
- Inserire una email valida (sarà l'username per accedere al portale)
- Scegliere una PSW alfanumerica con una lettera maiuscola e un simbolo
- Il proprio nome e cognome

Dopo aver accettato la privacy policy sarà possibile cliccare sul tasto registra

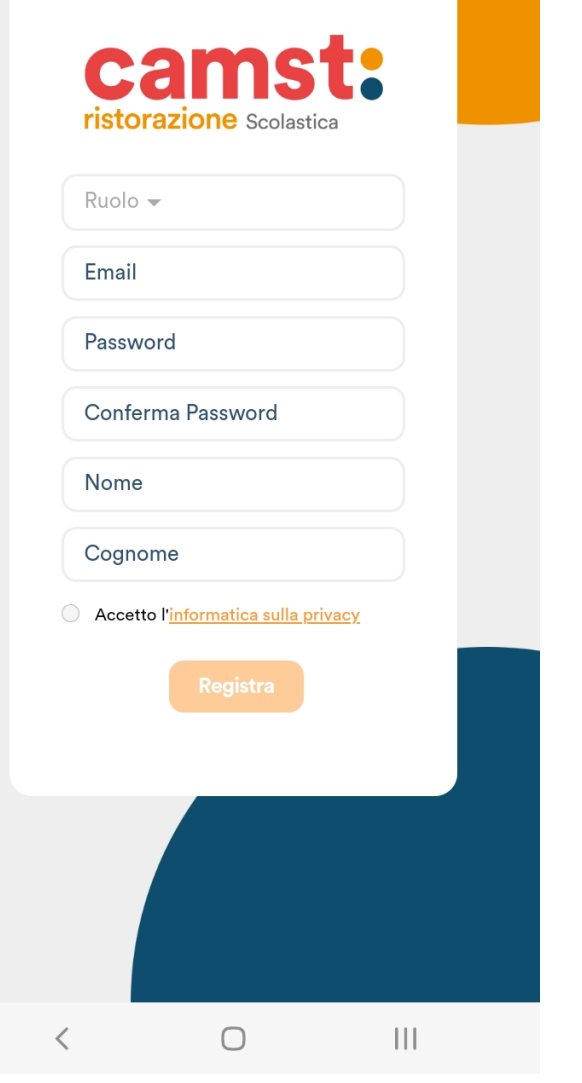

#### **Attivazione account**

Dopo aver compilato il form di registrazione riceverete una mail per completare l'attivazione dell'account

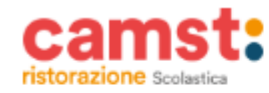

Gent.le Mario Rossi.

il tuo account è stato creato. Di seguito le credenziali:

**mario.rossi@camst.it** Password: sl\_9D@zR

Per proseguire con l'attivazione del tuo account, clicca sul link sottostante:

Attiva il tuo account

**Attivato l'account verrete reindirizzati nella schermata di login dalla quale poter accedere al portale**

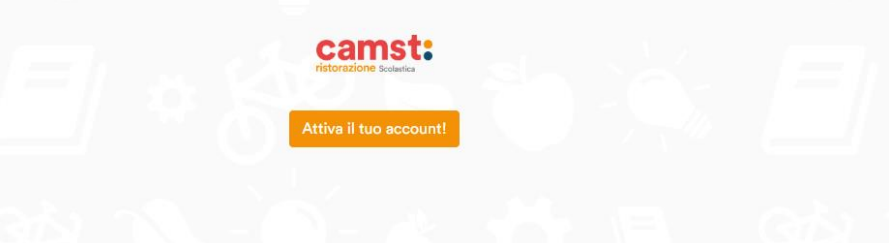

## **Panoramica App**

#### **Schermata principale**

**Dalla schermata principale potrete accedere a**

- **1. Consultazione menu**
- **2. Visualizzazione dei contenuti multimediali 1**

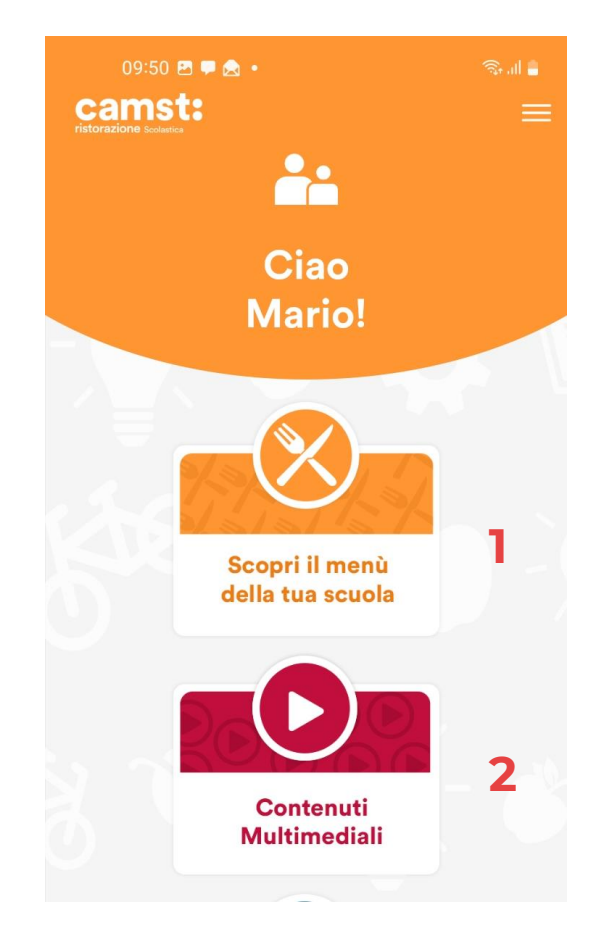

#### **Aggiunta scuole**

Cliccando su **«scopri il menu della tua scuola»** dalla schermata principale o su **«le mie scuole»** dal menu laterale, sarà possibile aggiungere la scuola di proprio interesse

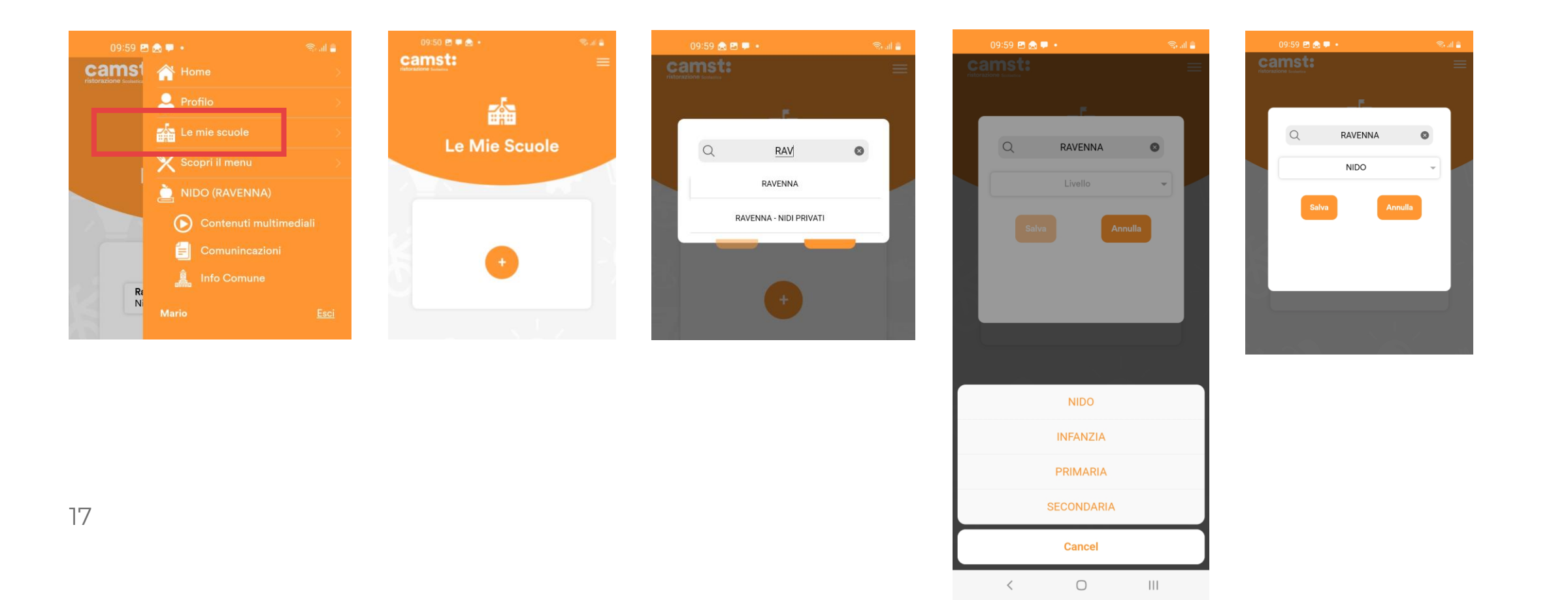

#### **I contenuti dell'App**

Nella sezione menu potrai **visualizzare il menu** del giorno

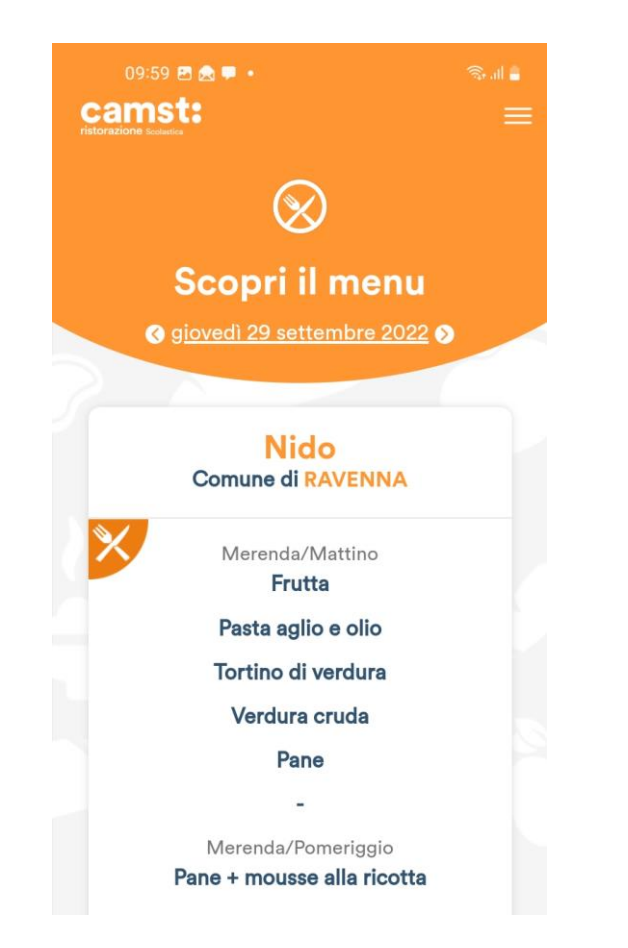

In questa sezione troverai dei **materiali multimediali di Educazione Alimentare**

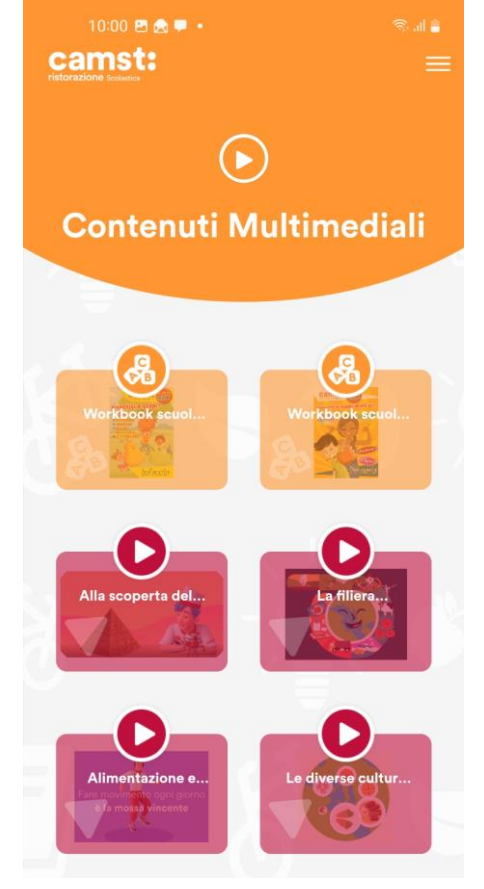

18

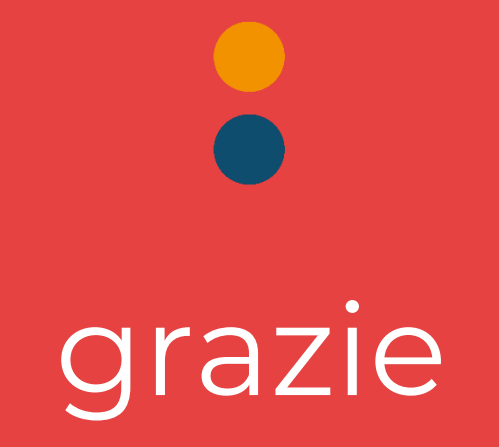